# JASMINER X16-Q High-Throughput Quiet Server User Manual

<span id="page-0-0"></span>18 pages in total

**Catalogue** 

 $1 \quad \text{or} \quad \text{or} \quad$ 

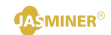

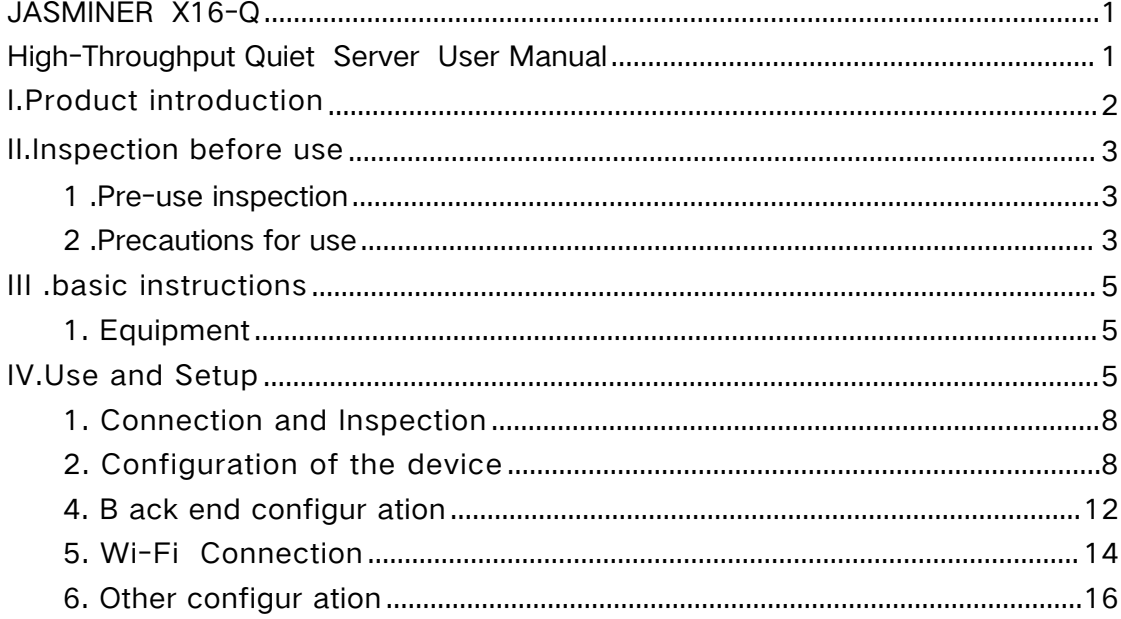

# <span id="page-1-0"></span>JASMINER X16-Q high throughput quiet server instructions

### I. Product introduction

High-throughput quiet server (model: JASMINER X16-Q) coming from Sunlune Technology development (Beijing) Co., Ltd., which is a high cost performance server. Based on independent development of JASMINER X16 highthroughput computing ASIC. The integrated memory and computing structure chip realizes the combination of memory and computing, to meet the memory capacity requirements, and Increased access bandwidth, break through the bottleneck of computing power from the traditional computer architecture, With the provision of sufficient computing power, reduced energy consumption and profile, designed with silent fan, With the help of an integrated architecture and ultra-high throughput, widely applicable to blockchain networks PoW algorithms such as ETCHASH and ETHASH, With standard 3U server shape, it is suitable for IDC server room, household and other scenarios, and brings good ROI to customers.

High-throughput quiet server has excellent computing performance, low power consumption, simple but efficient IO expansion ability and extremely high operating stability to meet the requirements of all different types of customers.

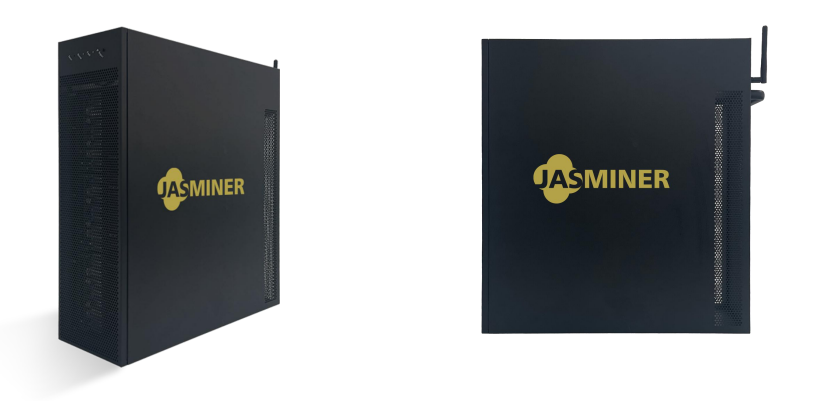

JASMINER X16 High-Throughput Quiet Server

### <span id="page-2-0"></span>II. Check before use

- <span id="page-2-1"></span>1 . Check before use
- After unpacking the new machine, please check whether the equipment shell is deformed or the interface is damaged. If there is any damage, please contact the after-sales service for treatment.
- <span id="page-2-2"></span>Check the machine for any strange noise, please do not turn on the power and contact the after-sales service if there any metal-to metal collision sound, screws off or loose.
- 2 . Note on use
- This machine should not connect to any router or switch with POE function;
- Do not stack the machine or cover other objects to keep it cool;
- Please operate the machine in the recommended operating environment (operating temperature: 0-40°C, operating humidity: 5%RH~95%RH non-condensing), so as not to affect the normal operation or performance of the machine;
- Note that the dust and foreign objects, so as not to corrode the motherboard to cause the device can not work properly;
- Please do not modify the machine privately, the resulting damage to the machine is not covered by the warranty.

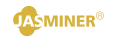

# <span id="page-4-0"></span>III. Basic instructions

<span id="page-4-1"></span>1. Equipment

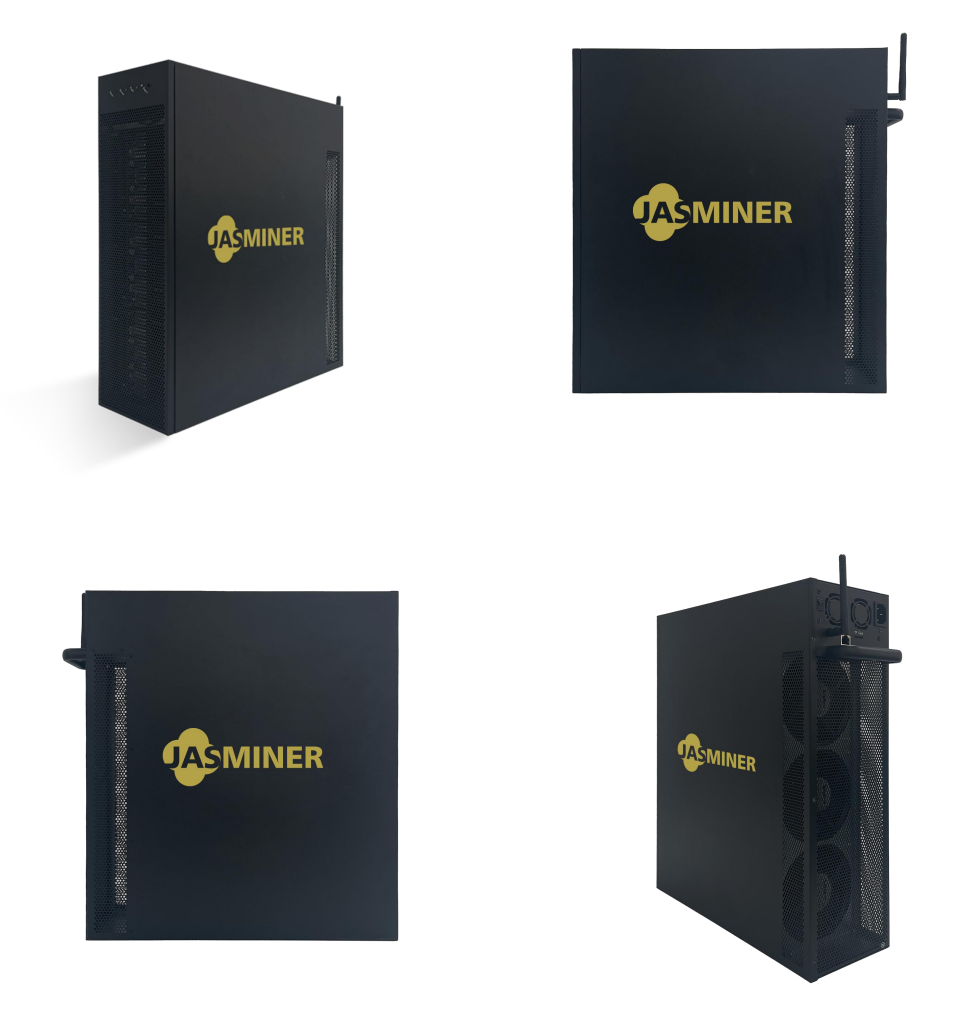

### Caution:

Please place the machine according to the placement shown above, do not place the machine in a confined space for operation;

For your safety, it is forbidden to disassemble any screws or fasteners on the product;

This machine generates heat during operation, please avoid touching the case during operation.

2.specification of equipment

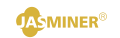

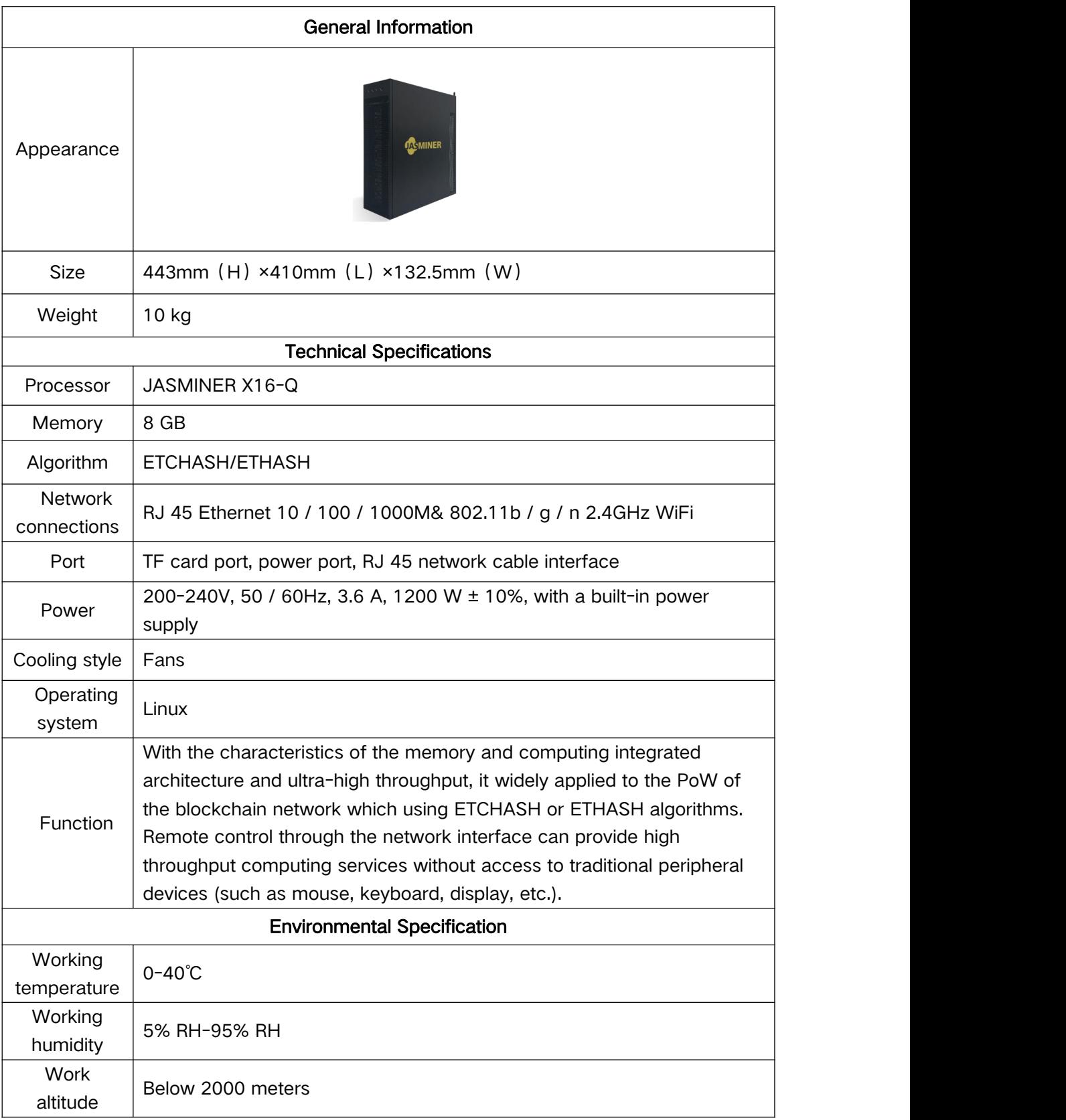

3. Interface and description

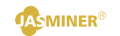

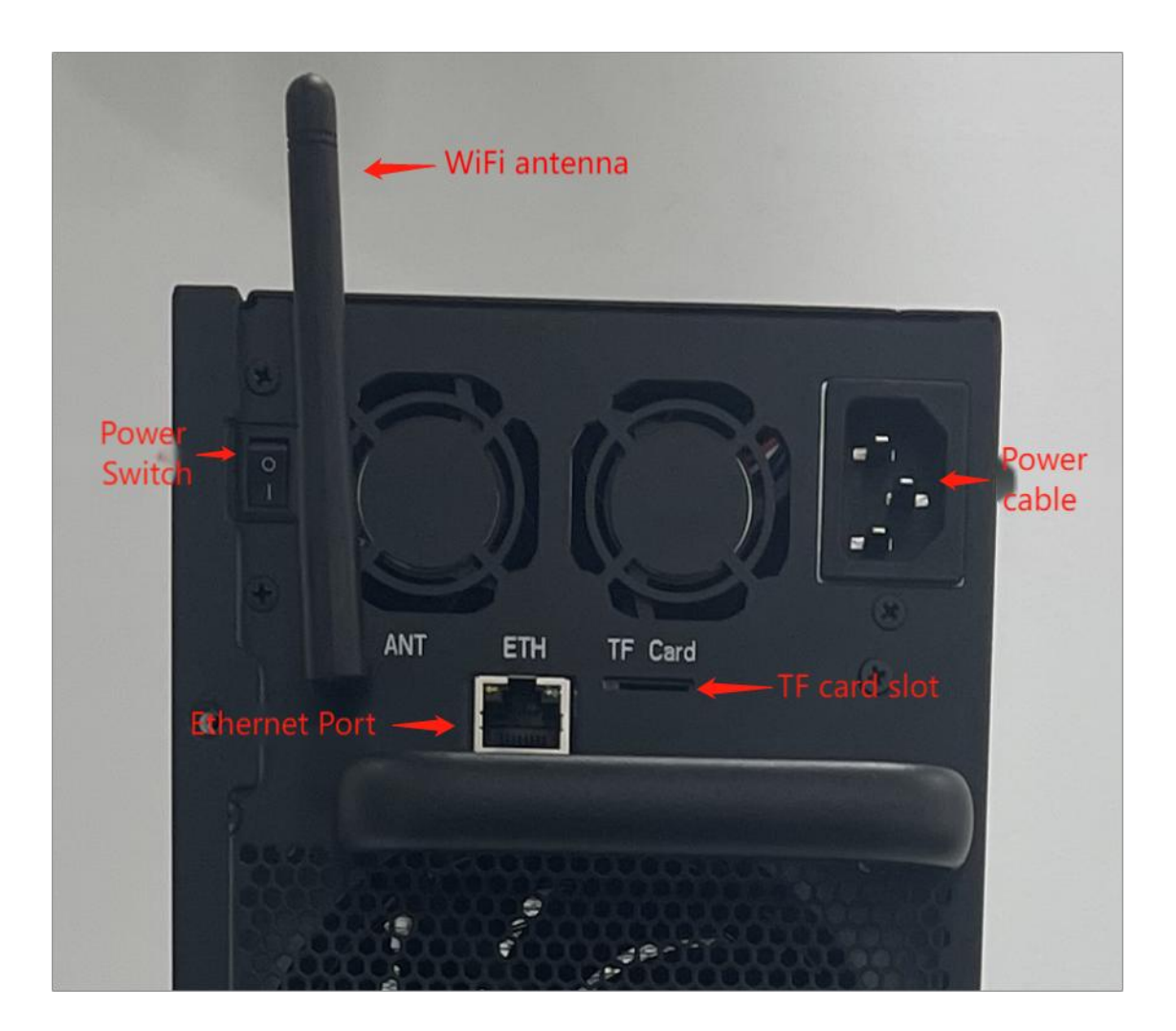

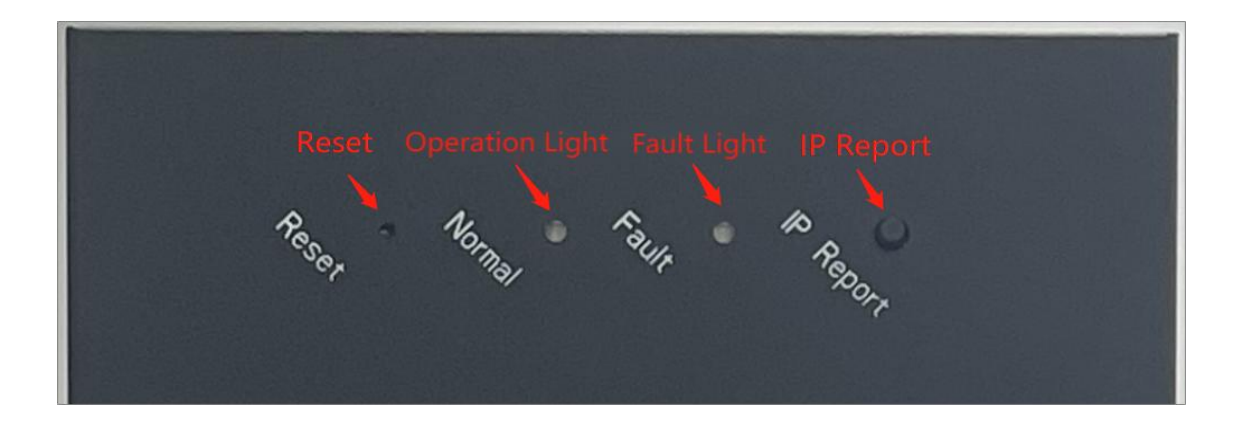

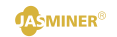

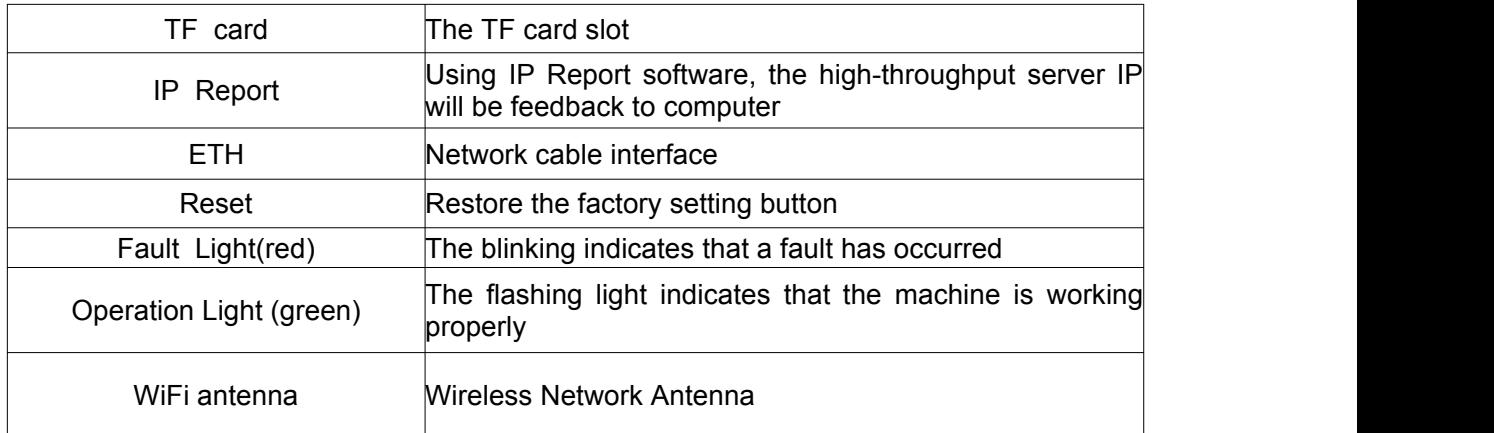

## <span id="page-7-0"></span>IV. Use & Setup

1. Wiring & inspection

A) Network cable connection: insert the RJ 45 crystal head into the Ethernet port (shown as ETH on machine back), pay attention to the direction when plugging the cable, and please insert the crystal head in place;

B) Power cable connection: Please connect the 120V-240V AC power supply to operate correctly;

C) WiFi link: Please link the WiFi antenna to the corresponding interface of the machine.

<span id="page-7-1"></span>2. Configure the machine

Configure the machine by JASMINER IP group control software Download the IP group control management software from following path: JASMINER website→support→Installation→guide & firmware→other

→software & firmware

Install the jasminer program (IP group control management software) on Windows OS, double-click to run, and note that the computer needs to be in the same network segment with the machine;

After successful installation, see the figure below, click "generate"  $\rightarrow$  "scan" in the software interface to scan machine's IP, the the relevant information will automatically pop up after scanning is complete;

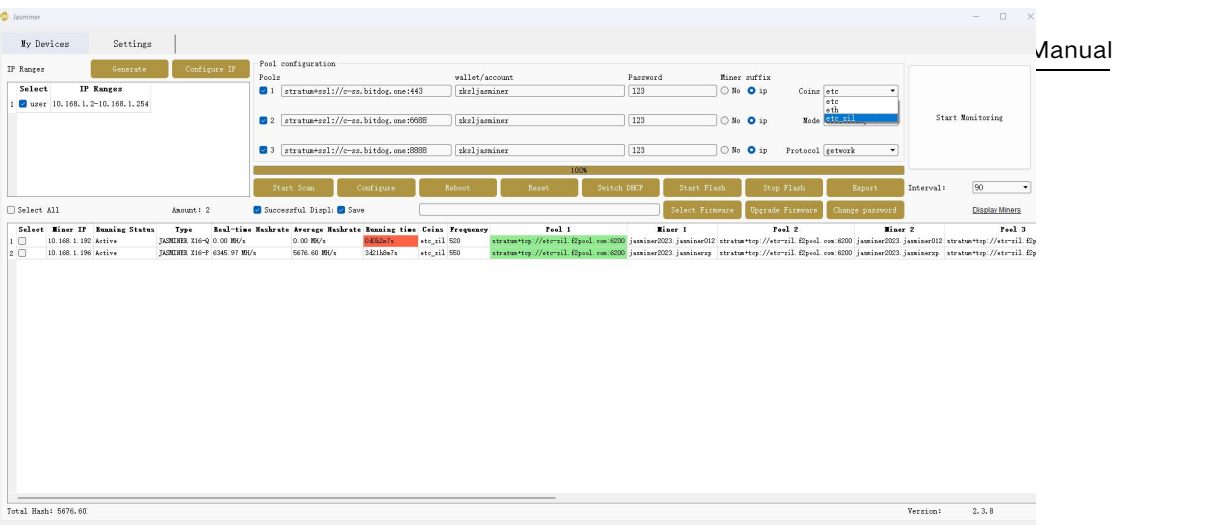

Check the machine needs to be configured

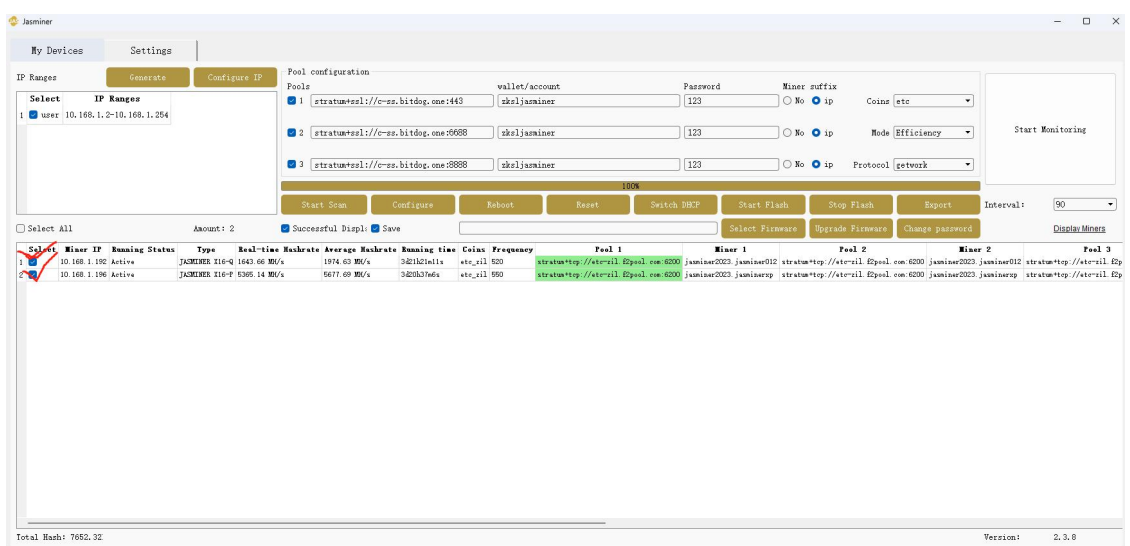

 Copy and paste the obtained minining pool address at the Pools, and then copy and paste the sub-account (worker) at the wallet / account (if you choose ETC + ZIL dual-mining, please get the dual-mining address from your mining pool)

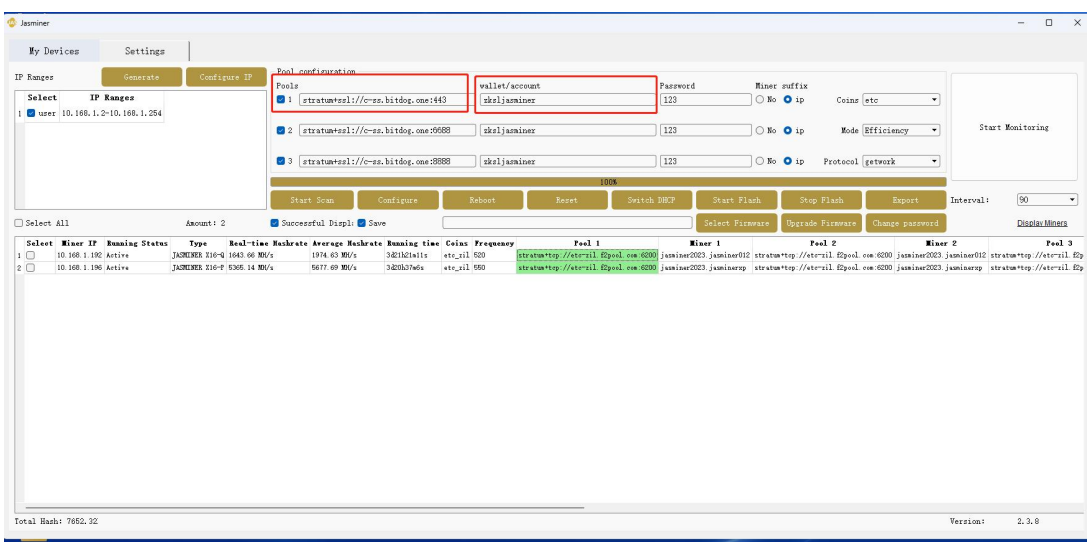

 Single mining ETC, select ETC algorithm, dual-mining select ETC + ZIL dual mining (note that previous address and algorithm selection should be the same);

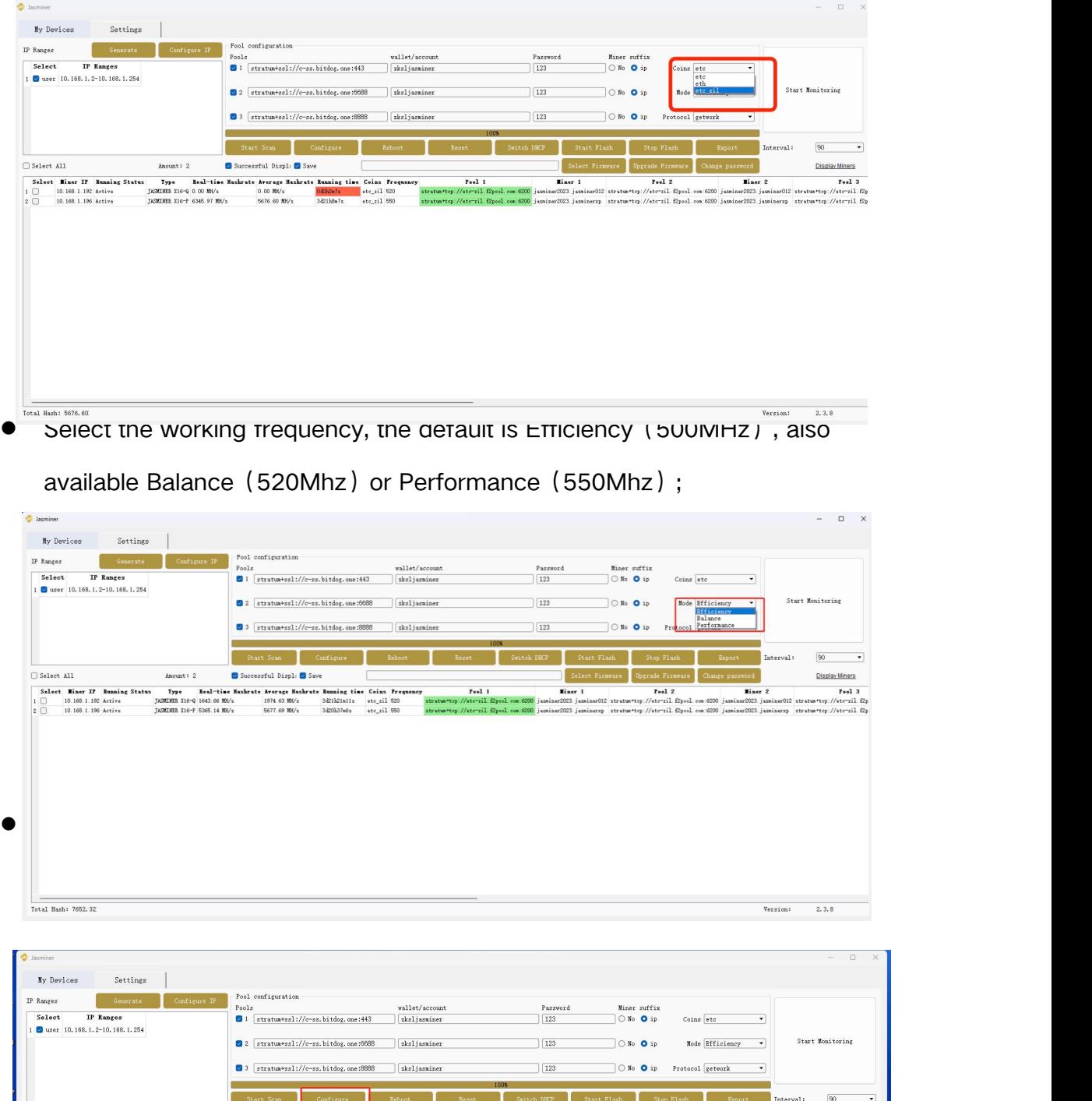

 $\Box$  Select All  $k$ aount : 2 Successful Displ: 3 Save Select Miner IP Runnis<br>
10.168.1.192 Active<br>
10.168.1.196 Active  $_{red1}$  $_{\text{red}}$  $_{\text{red}}$  $\frac{\text{etc.}z}{\cdot}$  $\frac{1}{2.3.8}$ Version:

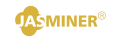

#### View the hashrate

After the machine runs about 10 min, you can see the corresponding hashrate information.

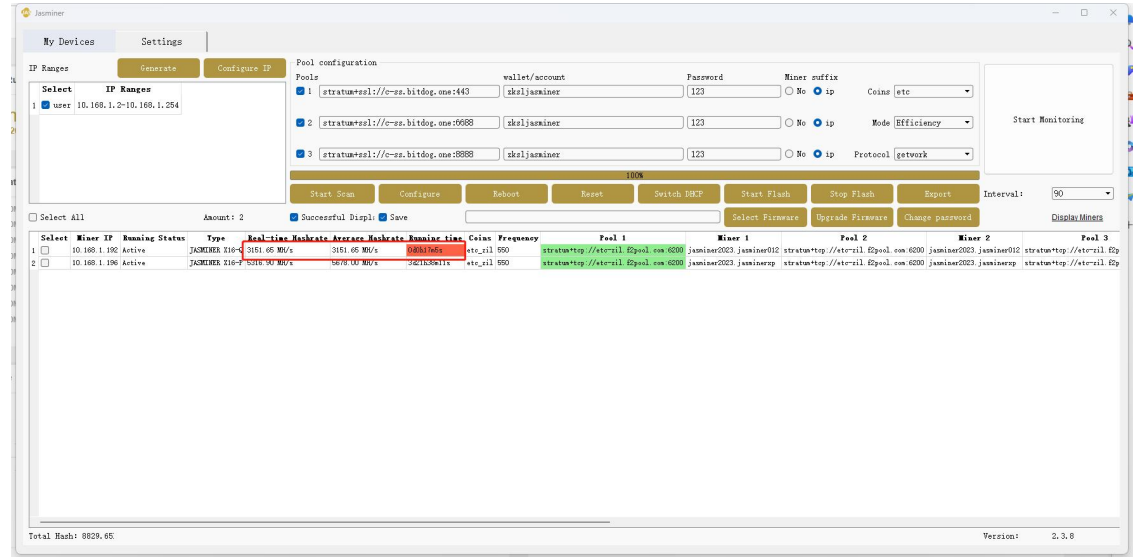

The configuration to this high-throughput server is complete and the machine works properly.

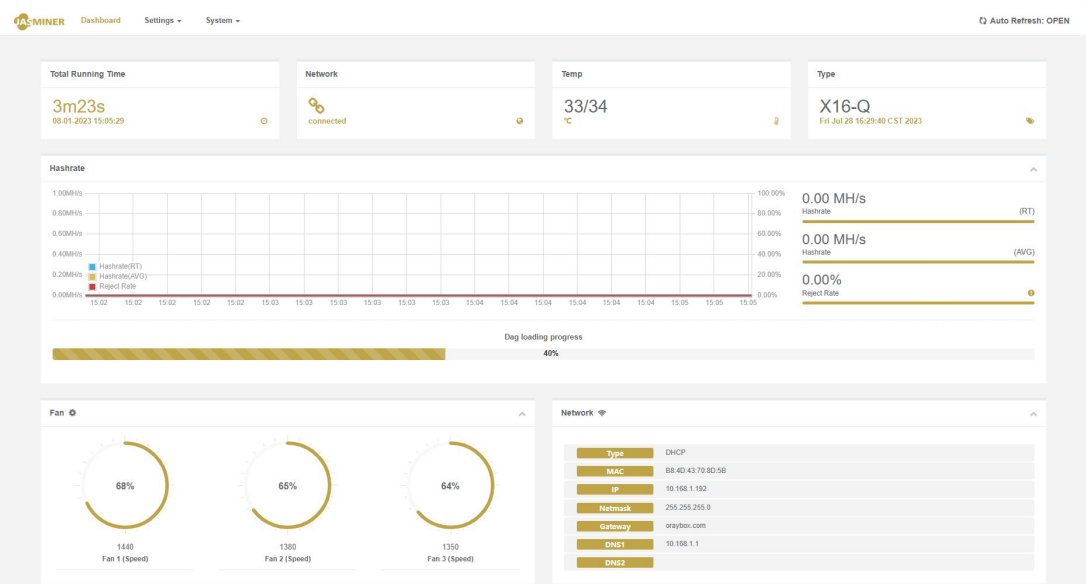

2. Other Settings: double-click the device in the group control software to enter the web page to modify and set up

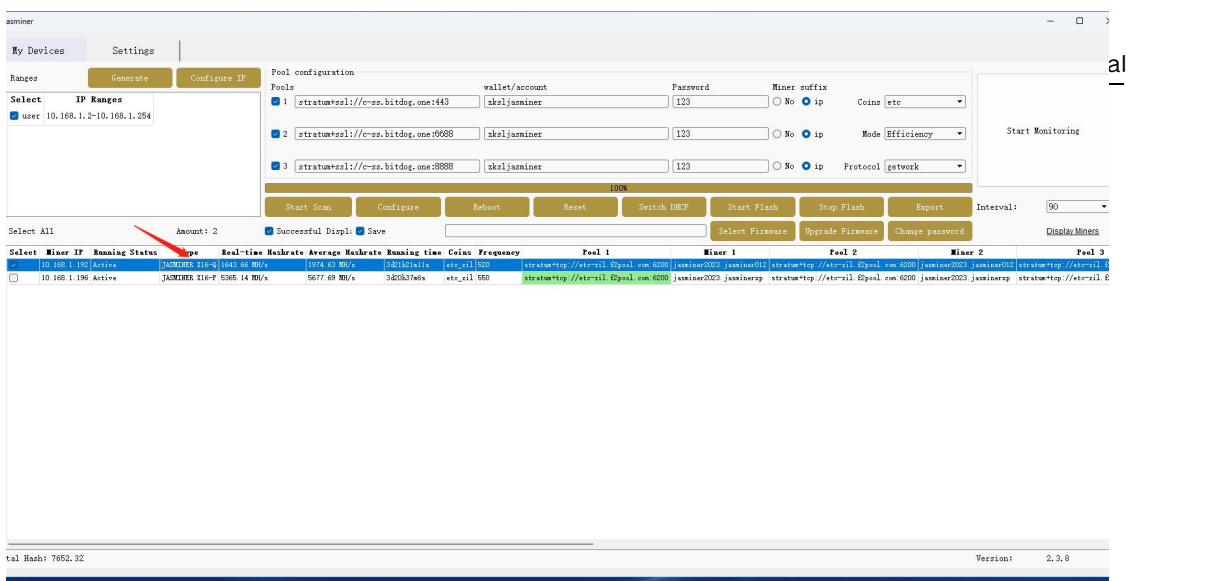

\* You have set all the parameters by now, if you want to know more about setting, you can continue reading items 4 and 5.

<span id="page-11-0"></span>4. Configure the high-throughput server from the Backend Console without group control software

a) Enter the IP address of the machine in any web browser and press the Enter key to open the machine 's Backend Console.

User name: root

Password: root

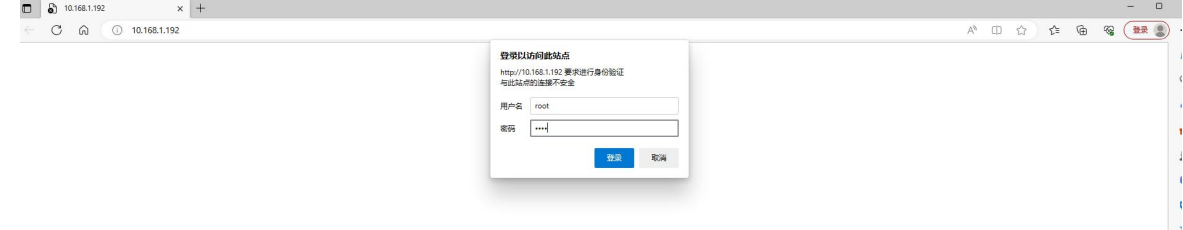

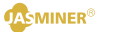

b) Enter the "Setings→Miner" configuration interface to modify the minining pool settings, and let the machine starts to providing hashrate.

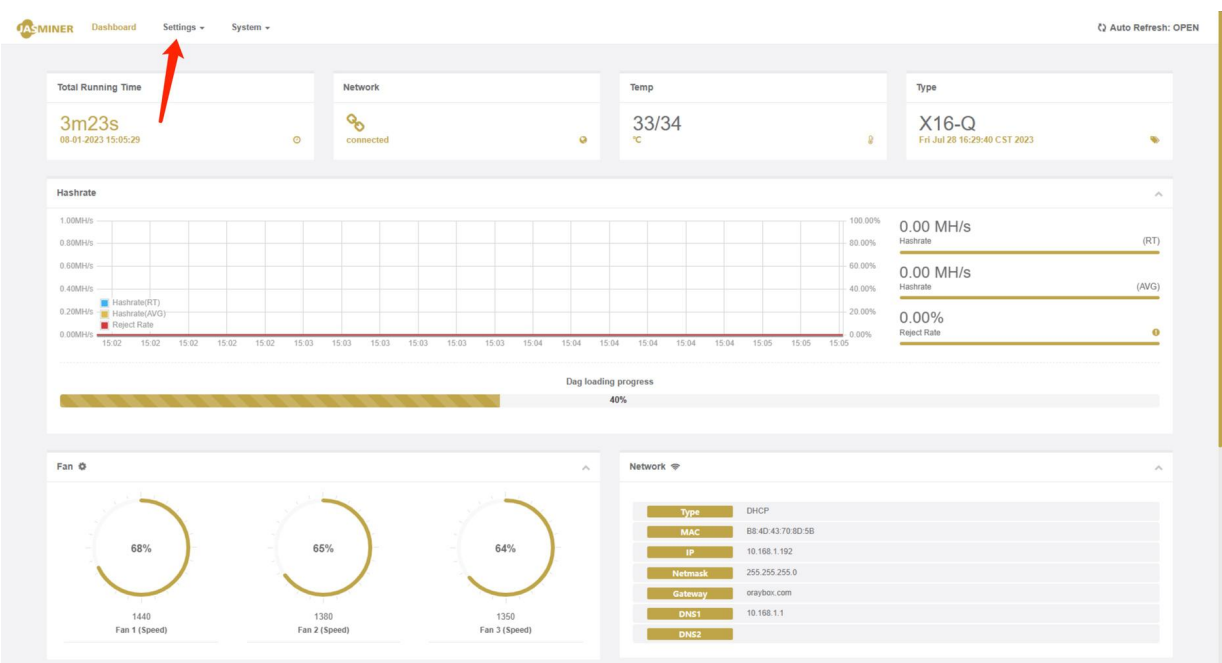

- Enter the preferred and two alternative mining pool address, account number and password, and refer to the mining pool tutorial;
- Select the algorithm, this machine support and two algorithms(ETC/ ETH), the default is the ETH algorithm;
- After the selection is complete, click "UPDATE" to submit, and the configuration is complete.

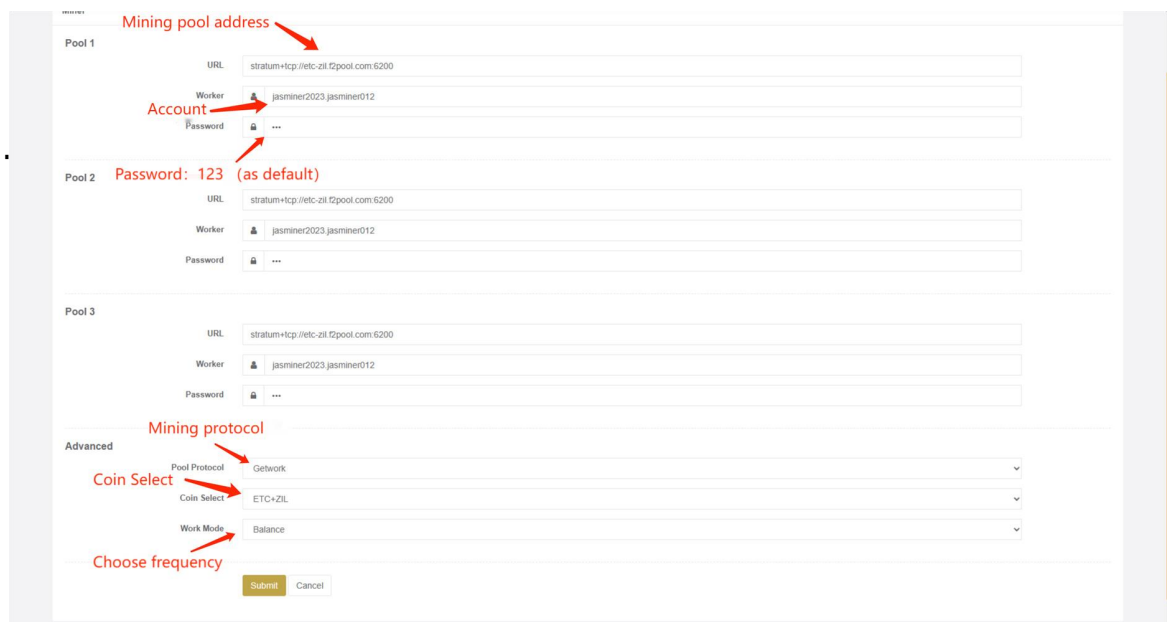

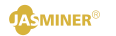

c) After runs about 10 minutes, you can view the corresponding hashrate information on the Status page.

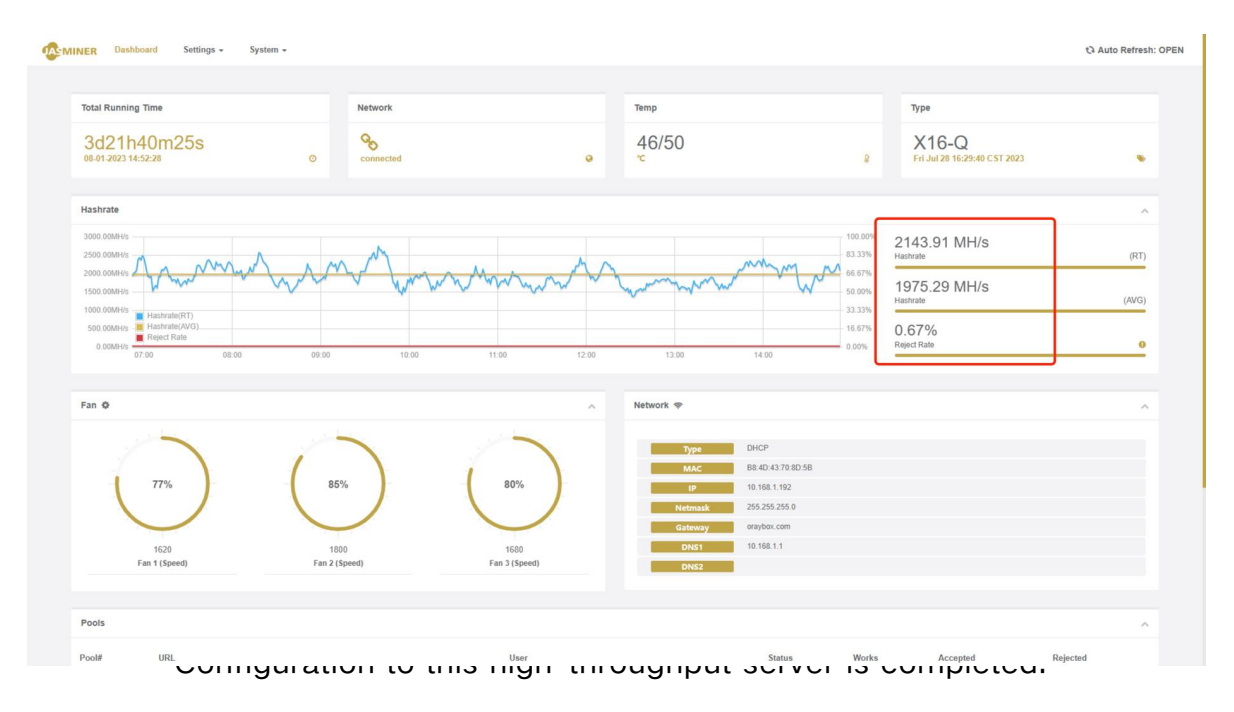

#### <span id="page-13-0"></span>5. Wi-Fi link

a)Long press the front panel "IP Report" until both Operation light and Fault light on.

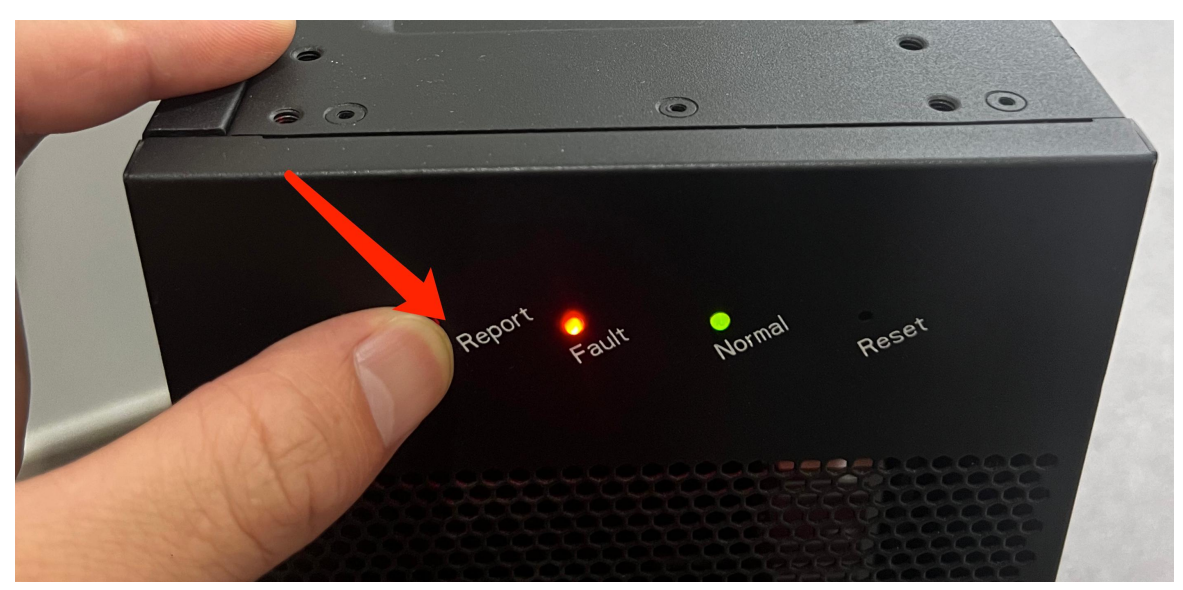

b) Find the " Jasminer-ap..." from your computer, and link this WiFi, Default password: 12345678

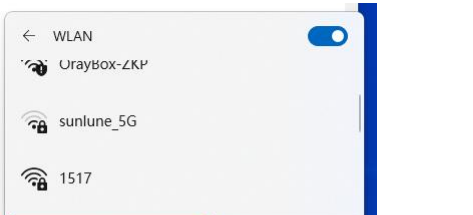

c) After connecting to the Jasminer machine's Wi-Fi, open your web browser, enter the address "83.85.78.1" and click Enter and Login to the backend console

> User name:root Password:root

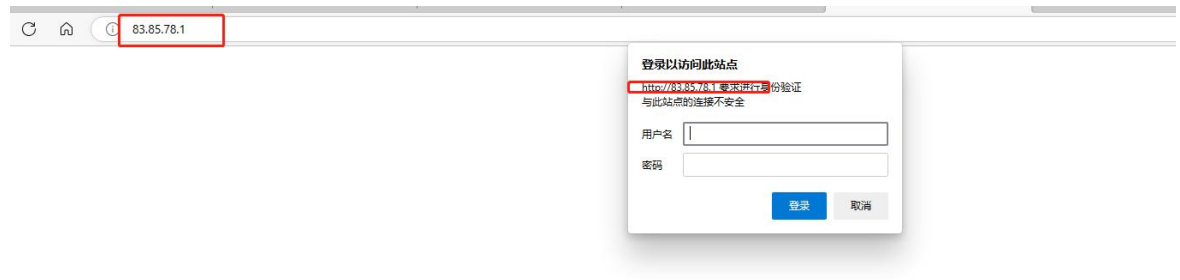

d)Configure Wi-Fi, enter Setting→WLAN→Switch, click Connection to link to your common network.

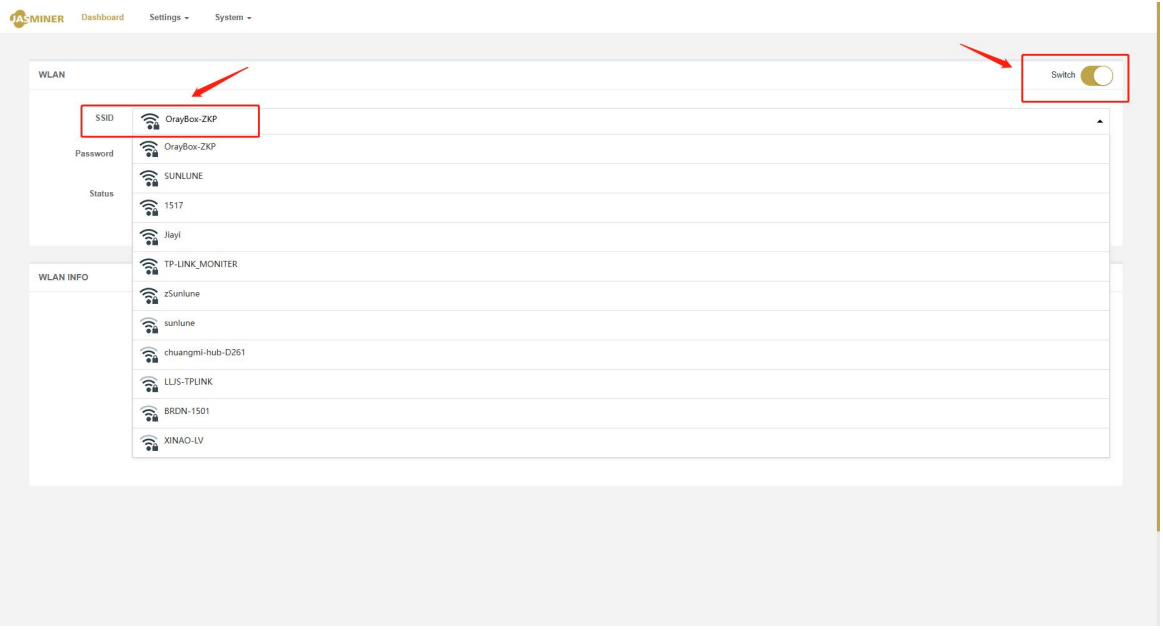

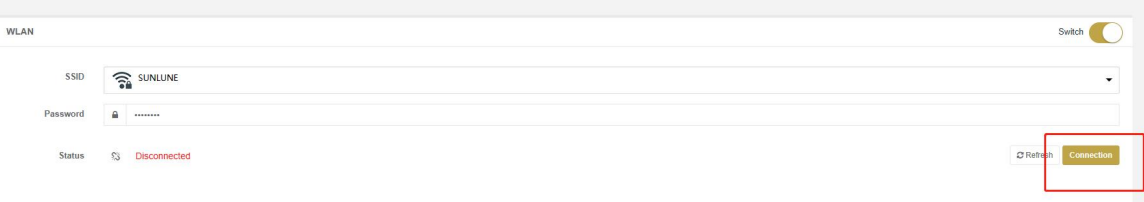

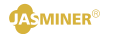

e) Link the computer to the same network with mining machine, return to the regular link, and scan out the machine's IP.

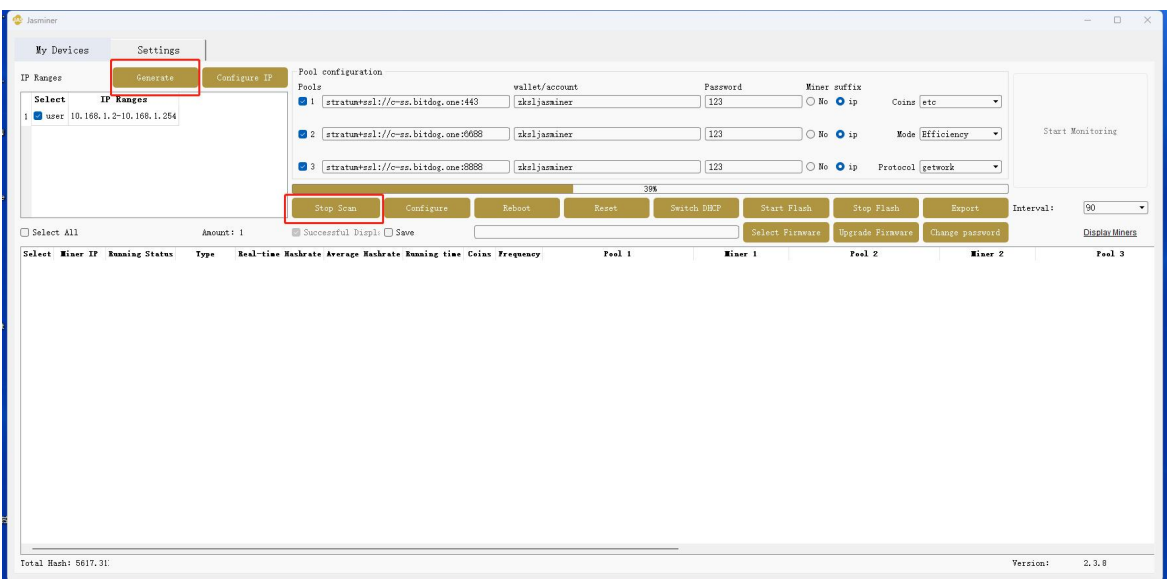

<span id="page-15-0"></span>6. Other settings

a) Change the login password: need to change the login name and password information, select Setting→Admin "configuration item. Default login

Default name:root

Default password:root

Click" UPDATE " to take effect.

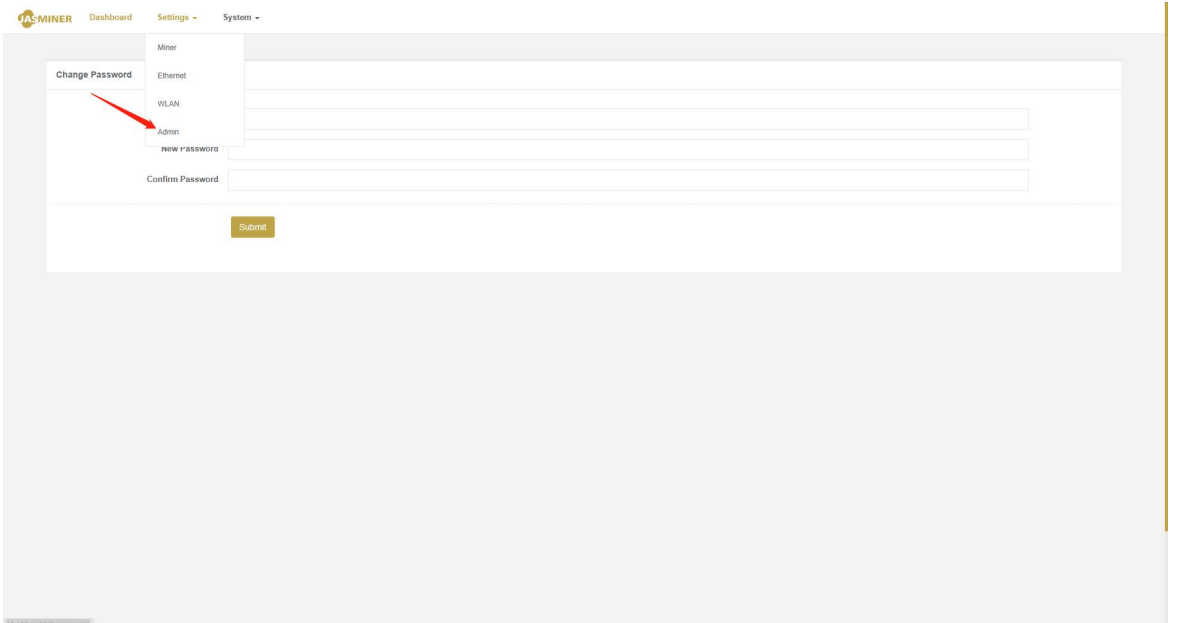

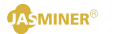

b) View log: To view system operation information, you can select the "Log" option;

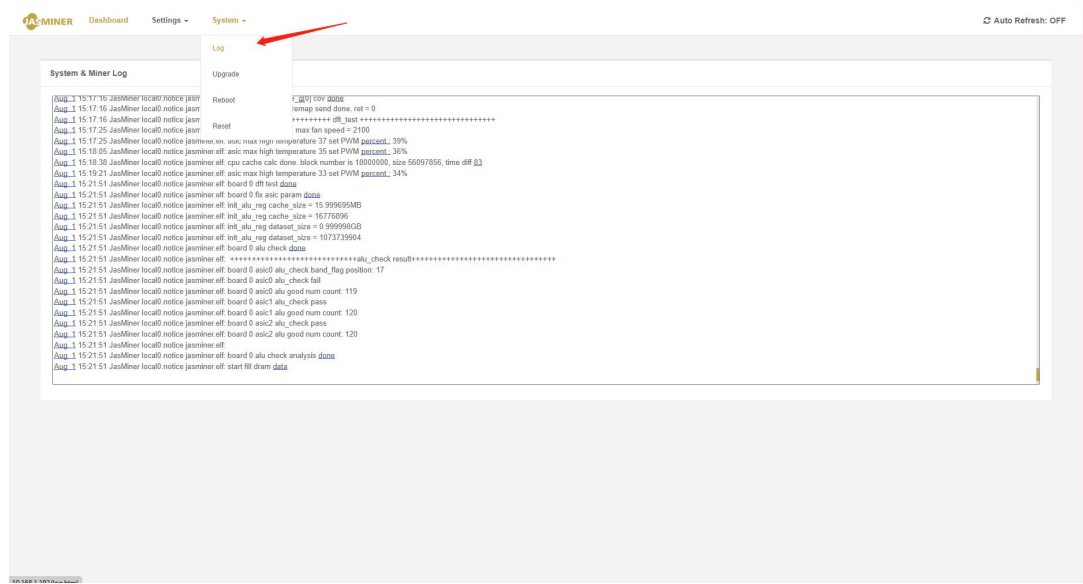

c) Upgrade the system firmware: select the "Upgrade" option, select the firmware that needs to be upgraded, and click "Upload image" to complete the upgrade operation;

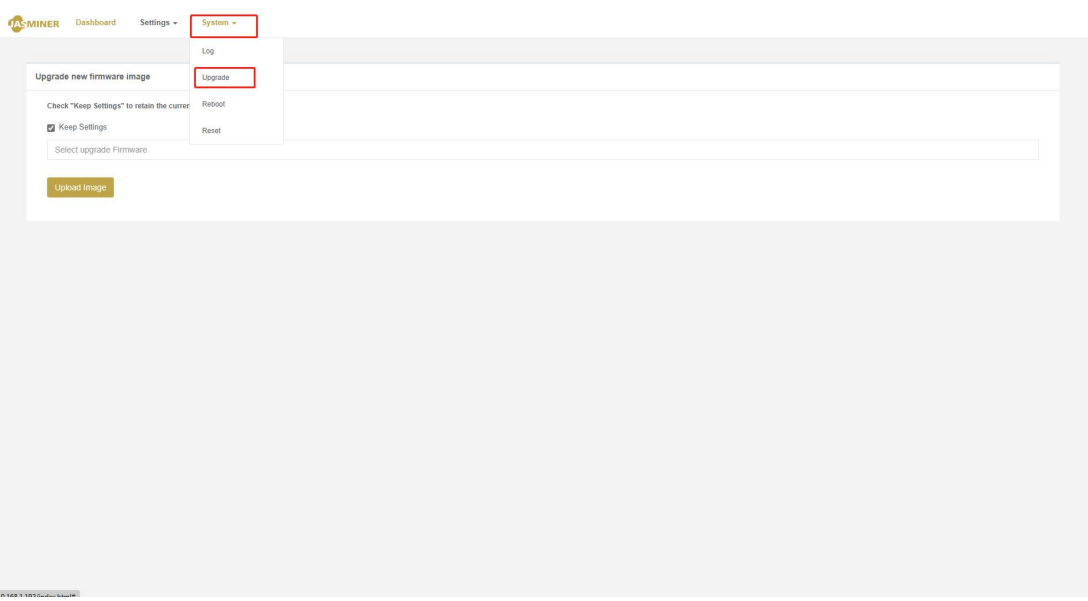

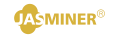

d) Restart the machine: select "Reboot" and click "Reboot Now";

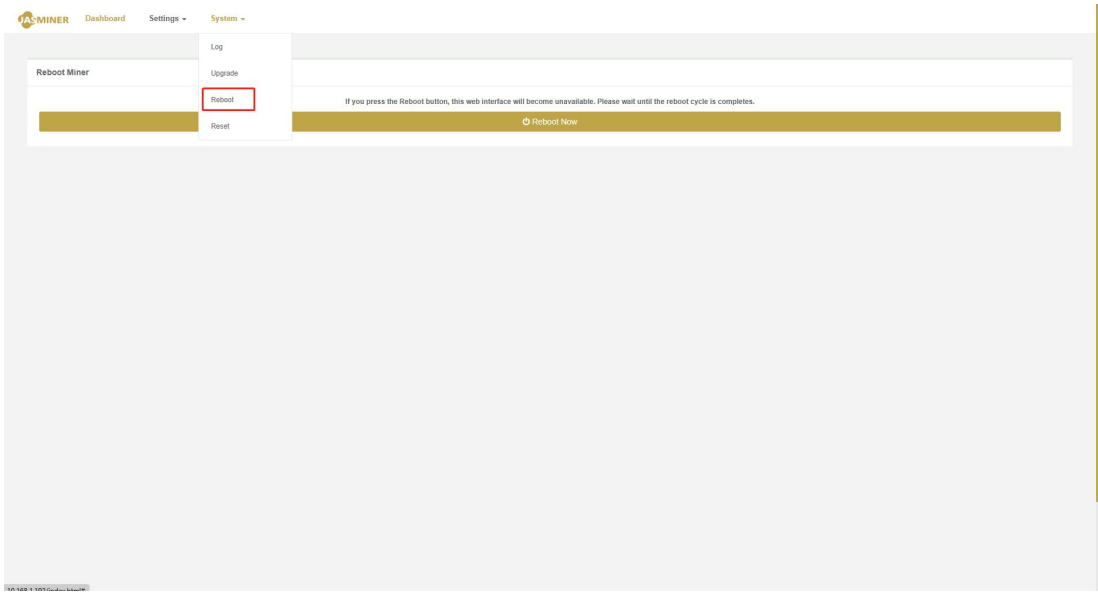

e) Machine restore the factory settings, select "Reset" and click "Reset Now";

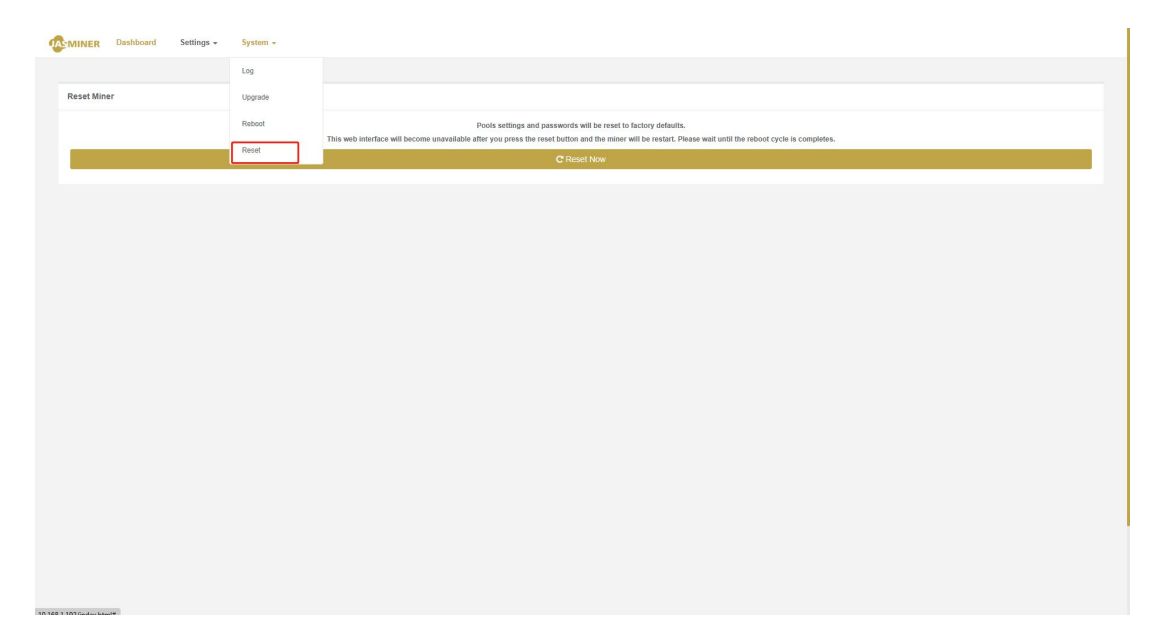